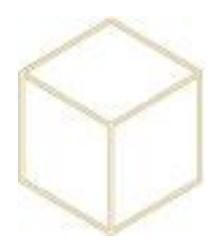

## **2. IMPORTATION DE L'ANNUAIRE**

#### *2.1. Import Classique*

Lancer KoxoArenaExport :

Récupération des fichiers Sconet habituels : ElèvesSansAdresse en zip,

STS\_emp\_NumEtab\_Année en xml

Conversion avec Arena Export en fichiers CSV , on charge le fichier Elèves ou STS pour les enseignants :

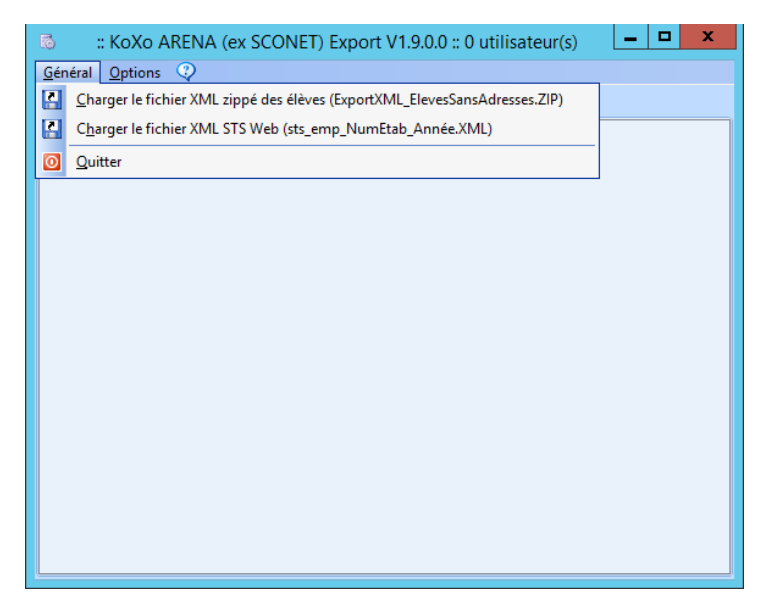

Clic gauche puis clic droit sur le groupe primaire (Elèves ou Professeurs), puis Exporter au format CSV

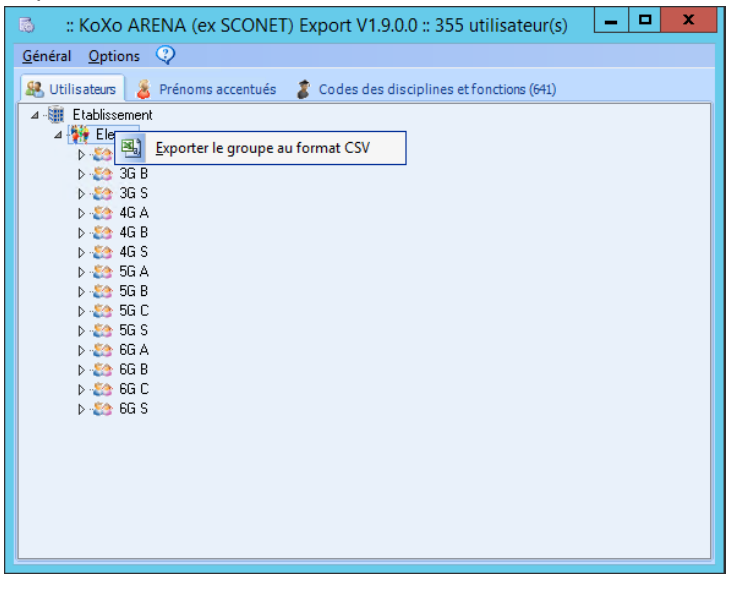

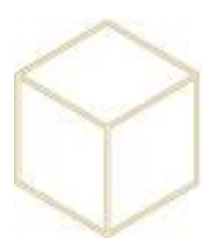

### On enregistre avec un nom explicite :

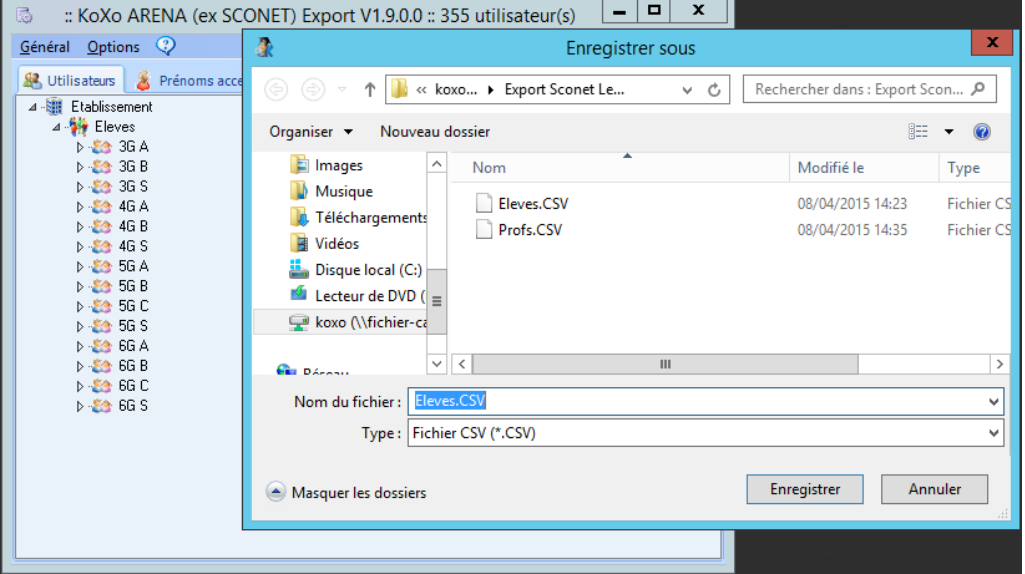

On ouvre ensuite Koxo administrator et on procède à une sauvegarde des bases XML :

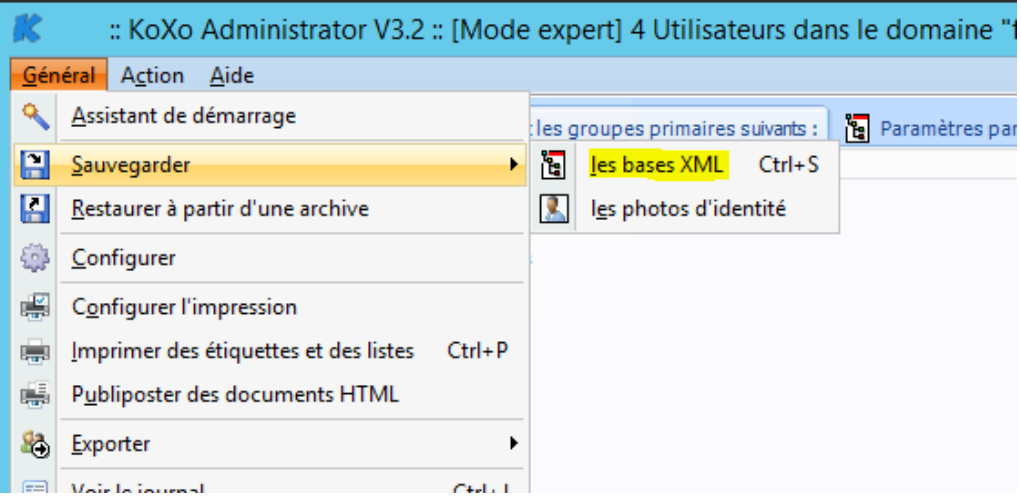

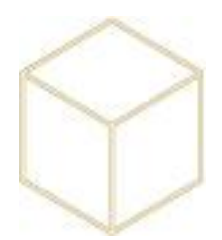

Clic droit sur le groupe que l'on souhaite importer, « Importer des utilisateurs dans l'arbre » « A partir d'un fichier CSV »:

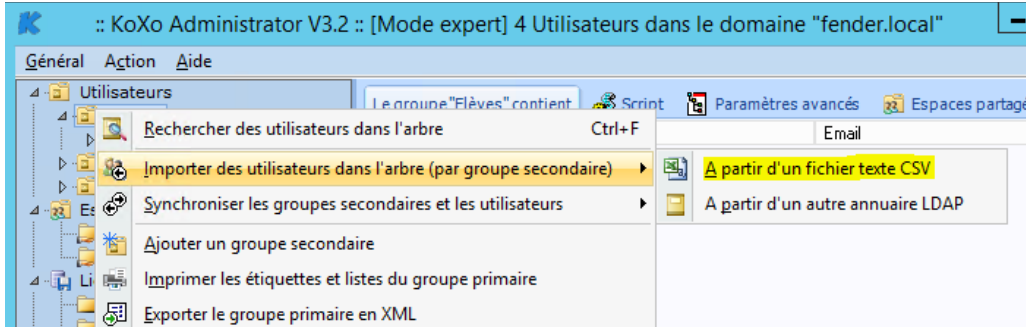

Importation des élèves : Affectation des champs, vérification via le bouton « Vérif. » en bas à droite.

Penser à cocher la case « Ignorer la première ligne » sous peine d'avoir un élève qui s'appelle Groupe primaire.

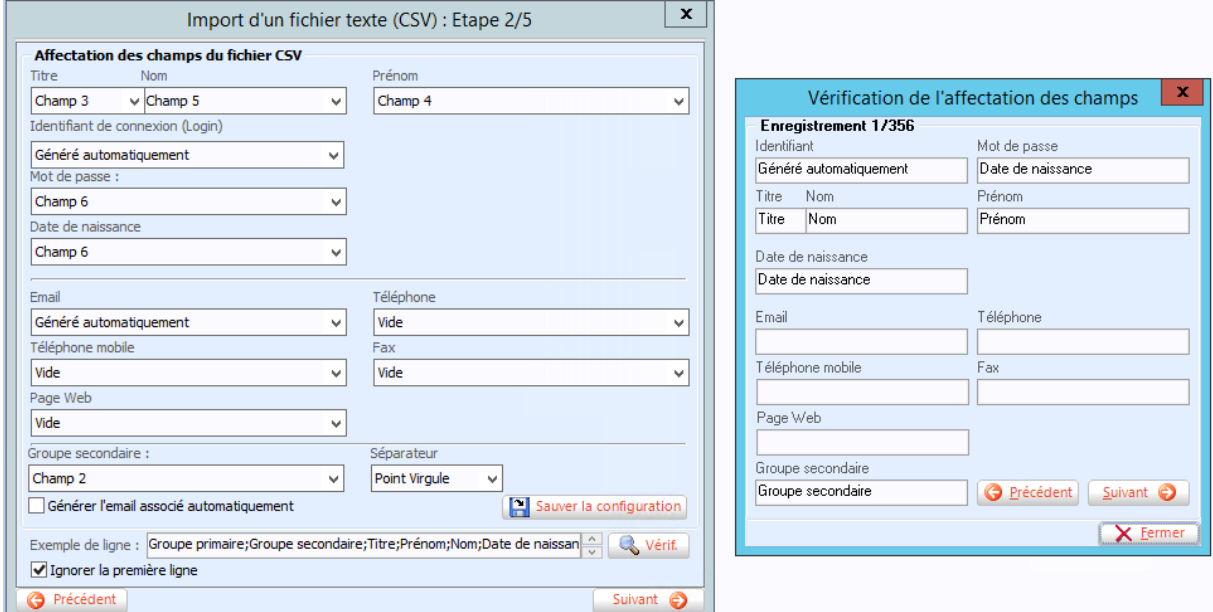

La vérification permet de voir si chaque champ du fichier CSV est correctement attribué, Nom dans le champ Nom, Prénom dans Prénom Etc… Les boutons suivant et précédent permettent de faire défiler les comptes du CSV.

Normalement cela ne doit pas bouger les champs sont toujours plus ou moins les mêmes.

Important sinon problèmes de modèle : Lancement de l'importation, puis : clic droit sur le groupe primaire et réparation complète.

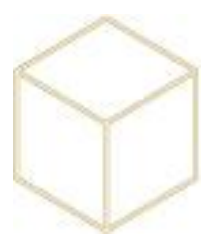

#### *2.2. Import du début d'année scolaire et changements de classe*

En début d'année, une fois l'import précédent effectué, il faut lancer Koxo administrator, sélectionner le groupe que l'on vient d'importer puis faire ACTION ; « Synchroniser les groupes secondaires et les utilisateurs » A partir du fichier CSV que l'on a précédemment importé pour créer les comptes. Ce traitement permet d'attribuer les élèves aux bonnes classes (Ex : passage de 5ème en 4ème ) et de nettoyer les comptes des élèves partis (Ex : passage en 2nd)

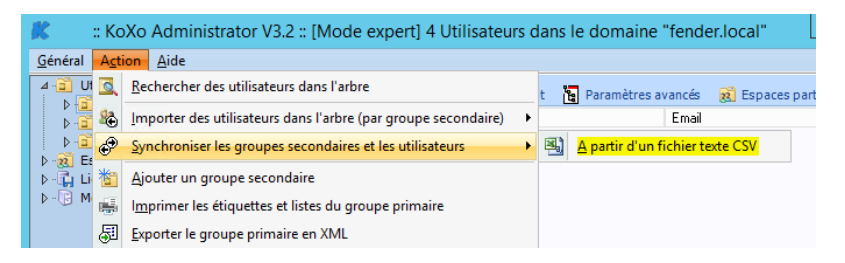

La première étape permet de définir si les comptes qui ne sont pas présents dans l'annuaire seront détruit ou non en laissant « Synchronisation non destructive » coché.

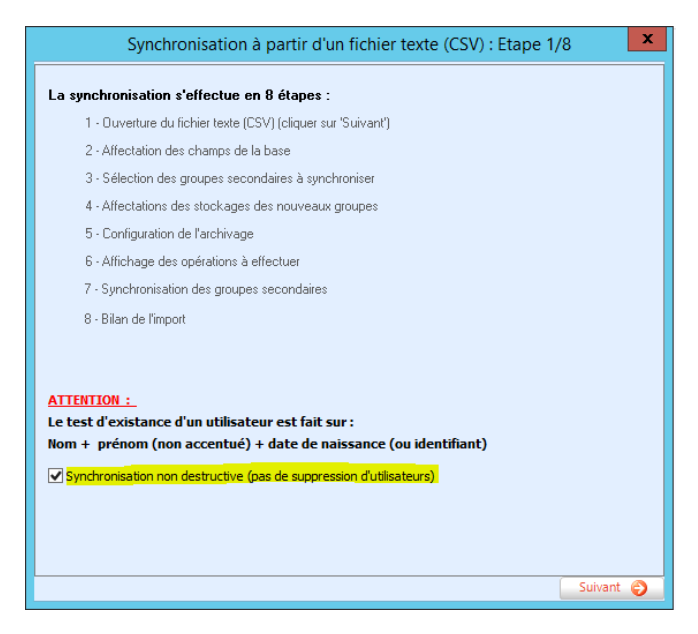

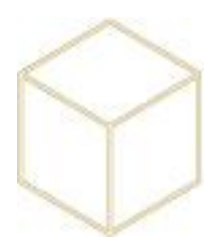

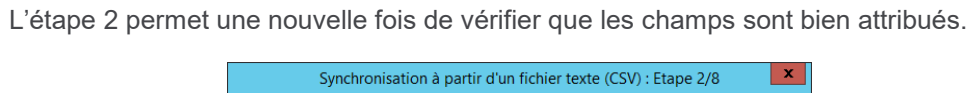

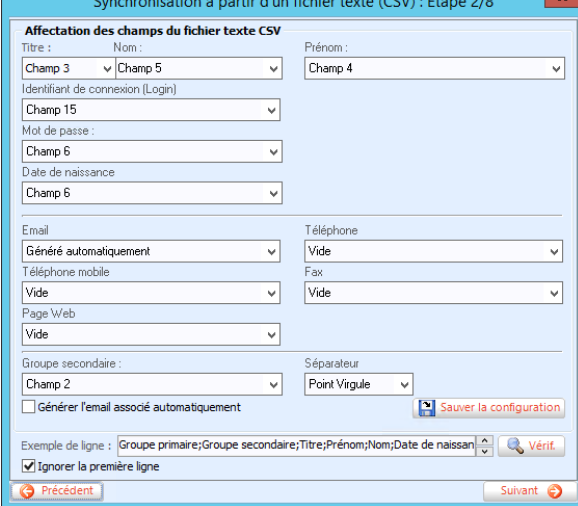

Les étapes 3 et 4 sont de simples contrôles de ce qui va se passer, il faut faire suivant ; suivant…

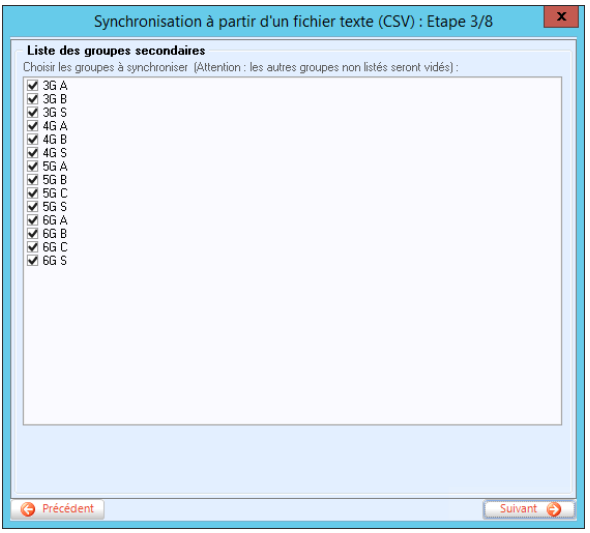

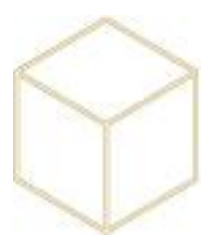

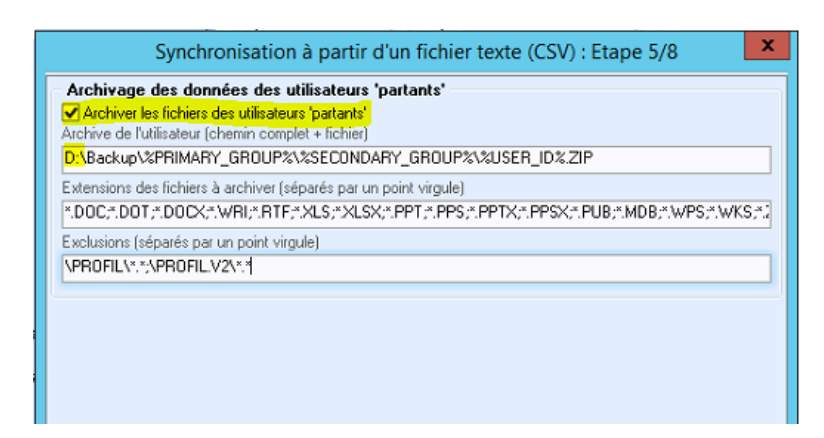

S'il s'agit d'une synchronisation destructive, il est proposé d'archiver les données des personnes quittant l'établissement, ces fichiers pourront être effacés ultérieurement.

• Il faut cocher la case « Archiver les fichiers des utilisateurs »

Les deux dernières étapes sont un résumé du traitement qui va être fait, il faut relire avant de valider. La synchronisation va commencer, cette étape est assez longue car elle déplace les données utilisateurs.

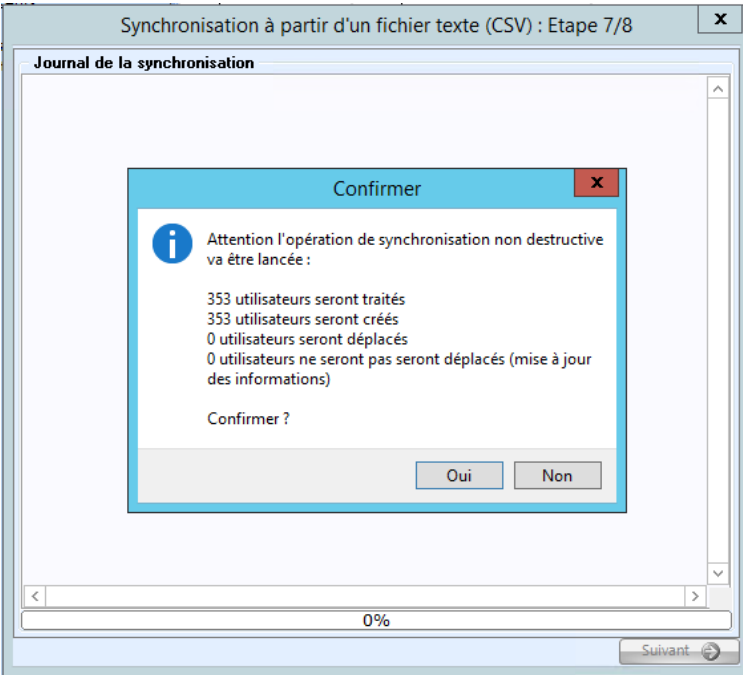

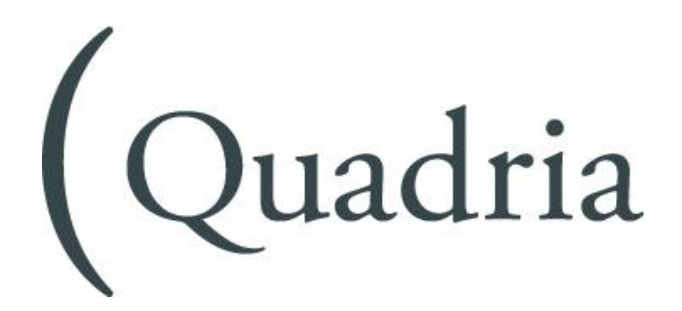

**Agence de CAEN** 6 rue Karl Probst 14000 CAEN Tél. 02 31 46 41 50 Fax 02 31 46 41 68 www.quadria.fr

## MEMOIRE TECHNIQUE

# **Monitorat de l'infrastructure serveur Koxo**

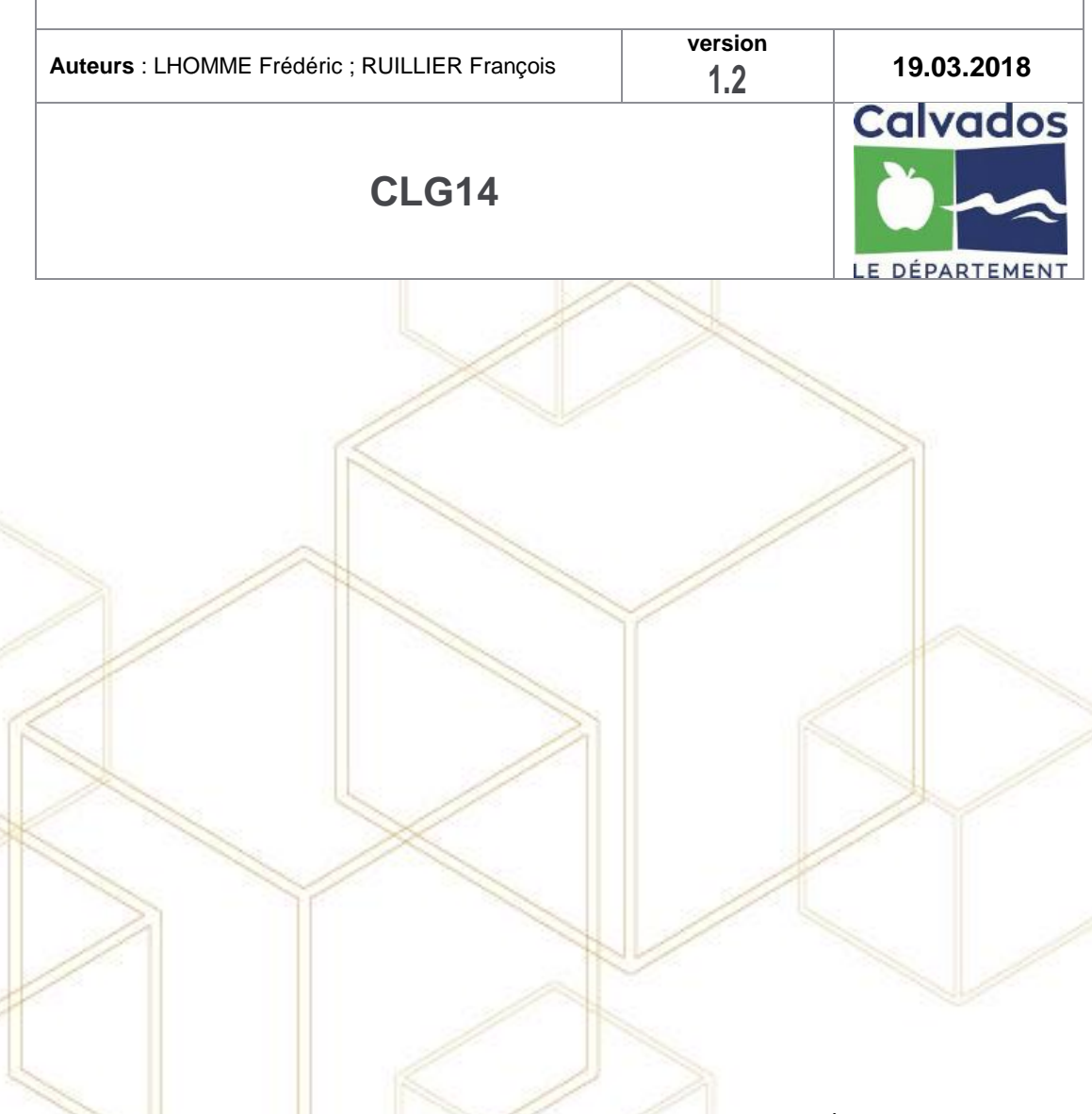

**Critère de diffusion >** ce document, propriété de la Société Quadria, est remis à titre confidentiel à l'organisme. Il ne peut être communiqué ou reproduit, même partiellement, sans autorisation écrite